# **BERNINA série Q - Mise à jour du firmware**

## **Remarque:**

Cette instruction vous explique étape par étape le téléchargement et le dézipper les données de la firmware sur une clé de mémoire USB (**format FAT32).** Cette instruction est également valable pour d'autres mises à jour firmware. Les noms de fichiers utilisés et les illustrations risquent par conséquent de varier en fonction de la mise à jour et du système d'exploitation installé et utilisé des navigateurs Web.

Cette instruction d'installation utilise des figures tirées de Windows® 7 et de Windows® Internet Explorer 9.

## **Pré-requis:**

Pour mettre à jour le firmware pour la machine, il vous faut un(e)

- Computer avec Windows® XP SP2 (SP3), Windows Vista™ SP2, Windows® 7 (SP1) ou Windows® 8.
- Type de système: Système d'exploitation 32 bits et 64 bits
- Machine série Q
- Une clé de mémoire USB BERNINA vide **(>256 MB** / **[format](#page-0-0) FAT32**<sup>1</sup> **)**
- Port USB libre sur le PC
- Accéss Internet pour télécharger les fichiers

## <span id="page-0-0"></span>**Étape 1: Formater une clé USB (FAT32)**

### **Attention ! La clé USB doit être au format FAT32**, **pour que la mise à jour du firmware puisse se**

#### **faire correctement.**

Explication : Si plus de quatre-vingts motifs de broderie sont enregistrés dans la machine à coudre informatisée, il est impossible d'enregistrer tous les fichiers sur une clé USB formatée en FAT16, au contraire des **clés USB formatées en FAT32**.

#### **AVERTISSEMENT: Le formatage supprimera toutes les données sur ce disque.**

### **1.1.Formater une clé USB en FAT32** :

- a. Connecter la clé USB à un port USB libre de votre ordinateur.
- b. Attendre que la clé USB soit prête à fonctionner.
- c. Ouvrir Windows Explorer.
- d. Avec la touche droite de la souris, cliquer sur le lecteur de clé USB.
- e. Sélectionner dans le menu déroulant : « Formater »".
- f. La deuxième fenêtre renseigne sur le système de fichiers.
	- Si l'indication est **FAT32**, il n'est pas nécessaire de formater.
	- Si l'indication n'est pas **FAT32**, il faut la mettre à FAT32 et formater.
- g. Démarrer le formatage en FAT32 en cliquant sur Démarrer .

#### **AVERTISSEMENT: Le formatage supprimera toutes les données sur ce disque.**

h. Dès que le message « Formatage terminé » s'affiche, la clé USB est prête pour la mise à jour du firmware de la machine à coudre informatisée.

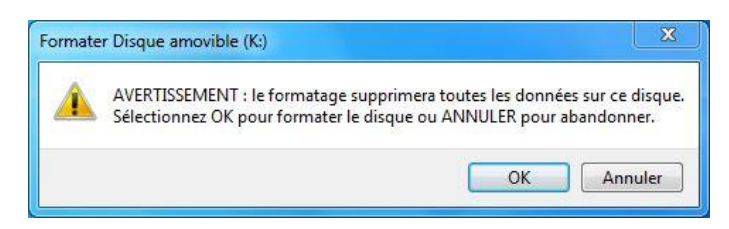

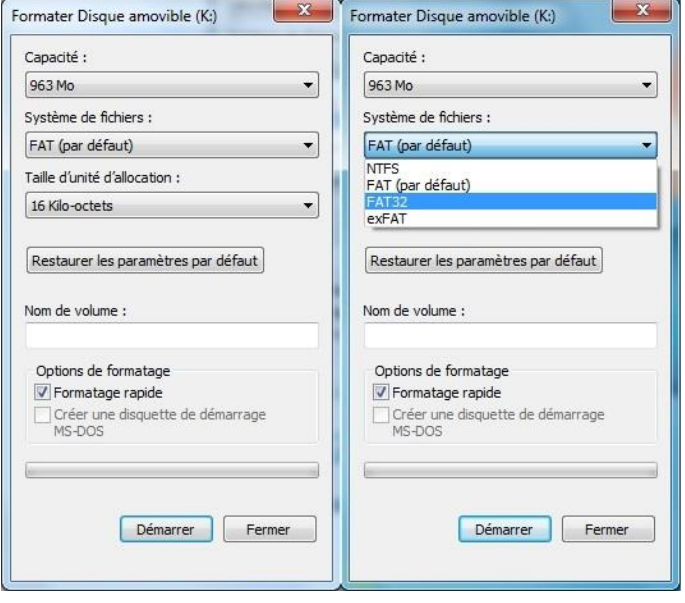

Maxes and to create **BERNINA** 

## **[Étape 2: Télécharger l](#page-0-0)es fichiers de la firmware**

- 2.1. Pour démarrer le téléchargement, cliquer sur le fichier **1999** Firmware Q Series Vxxxxx .
- 2.2. Une fenêtre de dialogue s'ouvre:

Ouvrez le menu déroulant au Enregistrer + et sélectionnez **Enregistrer** sous

2.3. Une fenêtre «**Enregistrer sous**» s'ouvre. Sélectionner un dossier votre lecteur C:\ pour télécharger le fichier (Dans notre exemple: C:\BERNINA\_Downloads).

Cliquer sur le bouton **Enregistrer** 

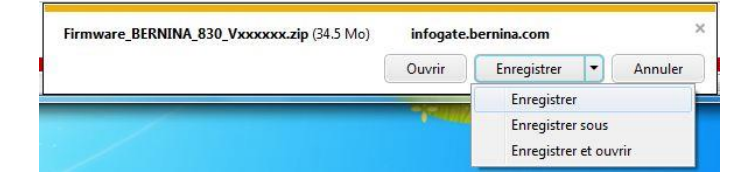

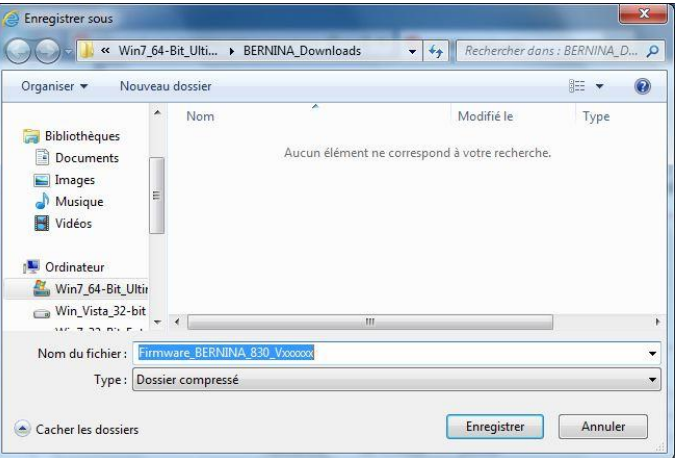

- 2.4. Le fichier se télécharge dans le dossier sélectionné (Dans notre exemple C:\BERNINA\_Downloads). *(Le temps nécessaire pour le téléchargement dépend de la vitesse de votre ligne Internet).*
- 2.5. Cliquer sur le bouton **Ouvrir le dossier**
- 2.6. Ouvrez le dossier: " Firmware\_BERNINA\_Q20-**Q24\_Vxxxxxx.zip ".<sup>1</sup>**

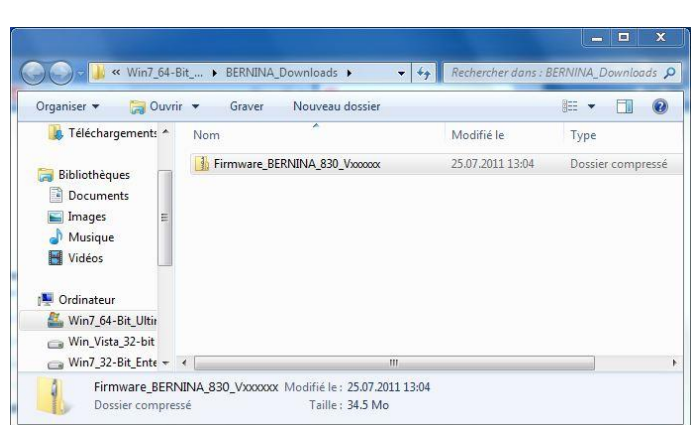

Ouvrir v Ouvrir le dossier Afficher les téléchargements

Le téléchargement de Firmware\_BERNINA\_830\_Vxxxxxxip est terminé.

Maximum and  $\mathbf{BERNINA}$ 

## **Étape 3 [: Dézipper les fichiers de la firmware](#page-0-0)**

- 3.1. Connecter une clé de mémoire USB **(> 256 MB / format FAT32)** vide à un port USB libre de l'ordinateur.
- 3.2. Prière de cliquer sur le fichier ci-dessous pour dézipper : "Firmware\_BERNINA\_Q20-**Q24\_Vxxxxxx.exe ".<sup>1</sup>**

3.3. Confirmer les avertissements de sécurité avec .

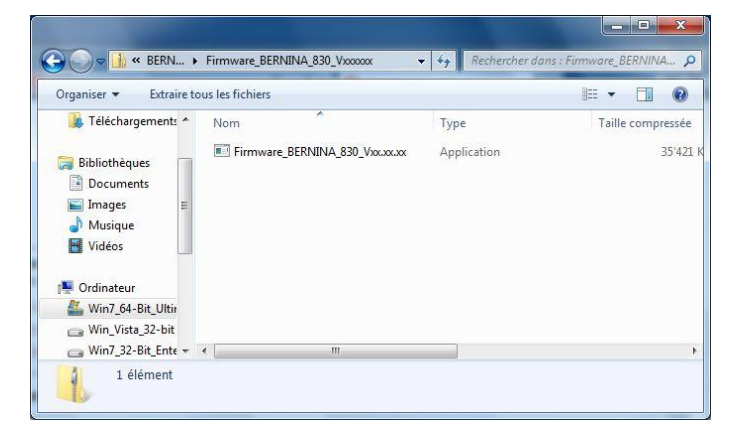

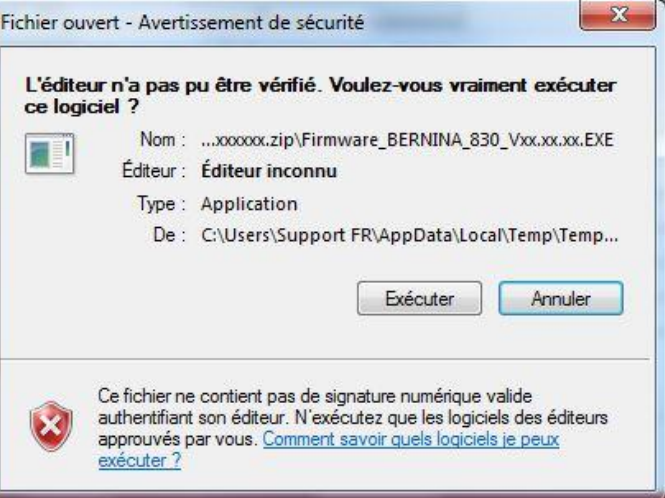

3.4. La boîte de dialogue suivante démarre:

Sélectionner, en cliquant sur le bouton lecteur auquel est connectée la clé de mémoire USB vide (dans notre exemple le lecteur K:).

**Attention : Les fichiers de la firmware peuvent PAS être décompresser dans une sous-dossier sur la clé de mémoire USB.**

3.5. Cliquer sur le bouton **...** OK

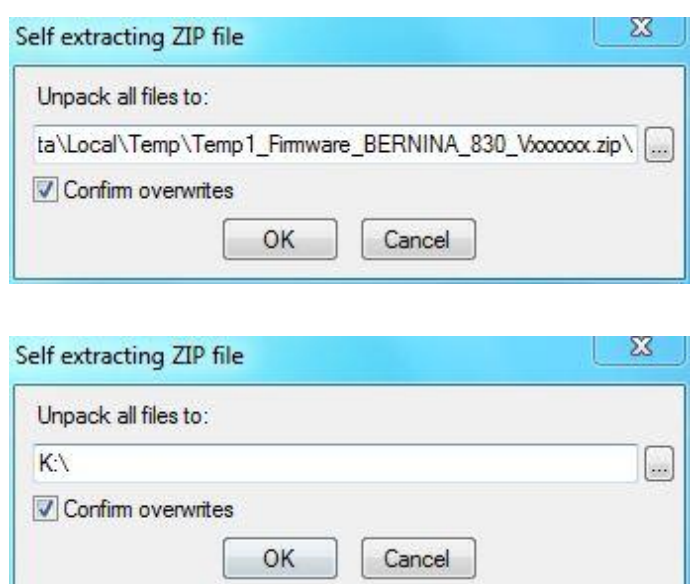

<sup>1</sup> «x» remplace un chiffre. Les chiffres affichés indiquent les versions de firmware concernées

3.6. Les fichiers se dézippent maintenant sur la clé de mémoire USB.

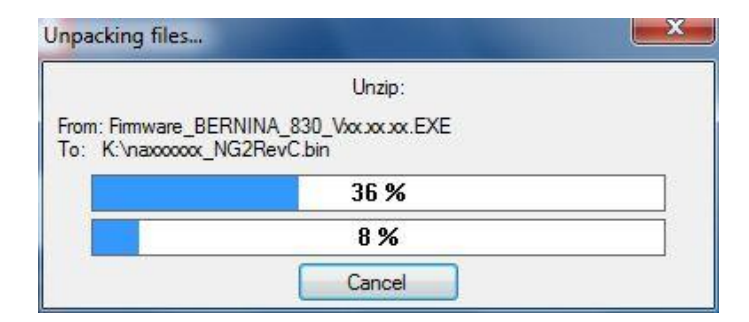

# **[Étape 4: Contrôler les fichiers](#page-0-0)**

- 4.1. Le dézippage terminé, vous trouvez les quatre (4) fichiers dans le répertoire de base sur votre clé de mémoire USB:
	- taxxxxxx\_BerninaTulip.bin<sup>1</sup> (Application)
	- $\bullet$  tdxxxxxx\_ BerninaTulip.bin  $\frac{1}{1}$  (Data)
	- xbxxxxxx\_Universalbootloader.bin<sup>1</sup> (Bootloader)

(Pour vos fichiers, des chiffres s'affichent en lieu et place de la lettre x).

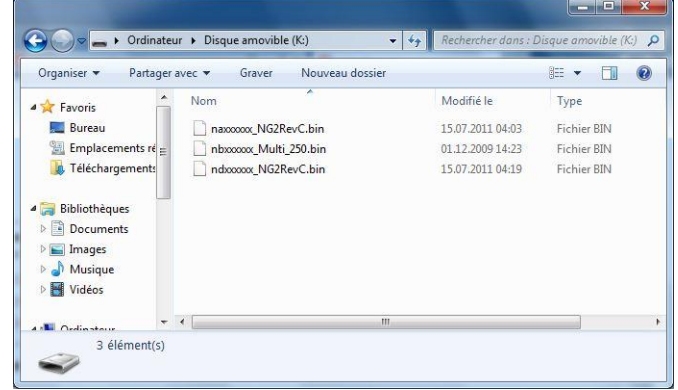

## **Étape 5 [: Mise à jour du firmware s](#page-0-0)ur BERNINA Q20 ou Q24**

5.1. Les fichiers sont maintenant prêts pour mettre à jour votre machine à coudre informatisée BERNINA.

Öº

- 5.2. Insérez la clé USB sur votre BERNINA
- 5.3. Allez au « programme de réglage » de votre machine à coudre informatisée BERNINA.

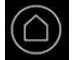

- 5.4. Appuyez sur le bouton sur l'écran de votre BERNINA:
- 5.5. Appuyez maintenant sur la touche « Mise à jour », en bas à gauche sur l'afficheur.

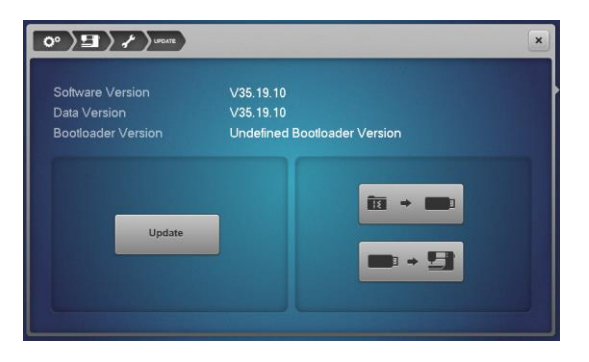

5.6. La mise à jour démarre et durera quelques minutes. Pendant la mise à jour de la machine, NE PAS l'arrêter et NE PAS retirer la clé USB.

 $1$  The "x" is standing for a number, the visible numbers show you the firmware versions

# **Étape 6 : Contrôler la version de la Firmware**

6.1. Aller au «programme de mise en train» (et de votre machine.

6.2. Appuyez sur le bouton sur l'écran de votre BERNINA

6.3. Sur l'écran de votre BERNINA série Q vous voyez les informations suivantes:

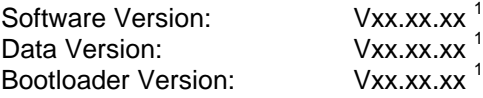

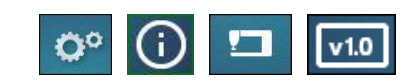